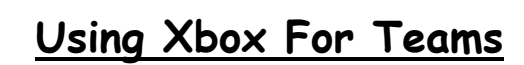

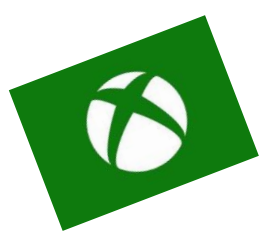

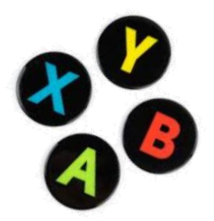

If you have an Xbox at home and it is connected to play online then you can also use it for getting onto your school work!

This may be quite useful for looking at Classcharts but even better for getting on to Teams if you have a 'Live Lesson' with your teacher. You can go through the school website but here I will show you how to get straight to the Office Apps.

### Step 1

Turn your Xbox on and go to your Games and Apps list.

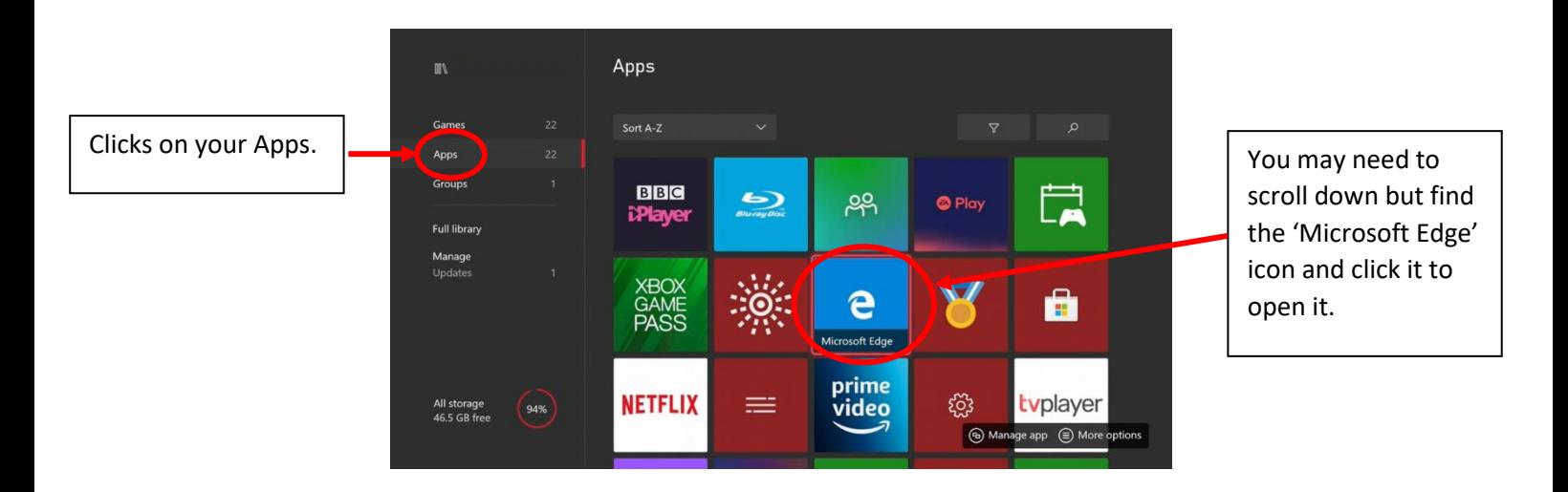

### Step 2

Type in the address in the address bar.

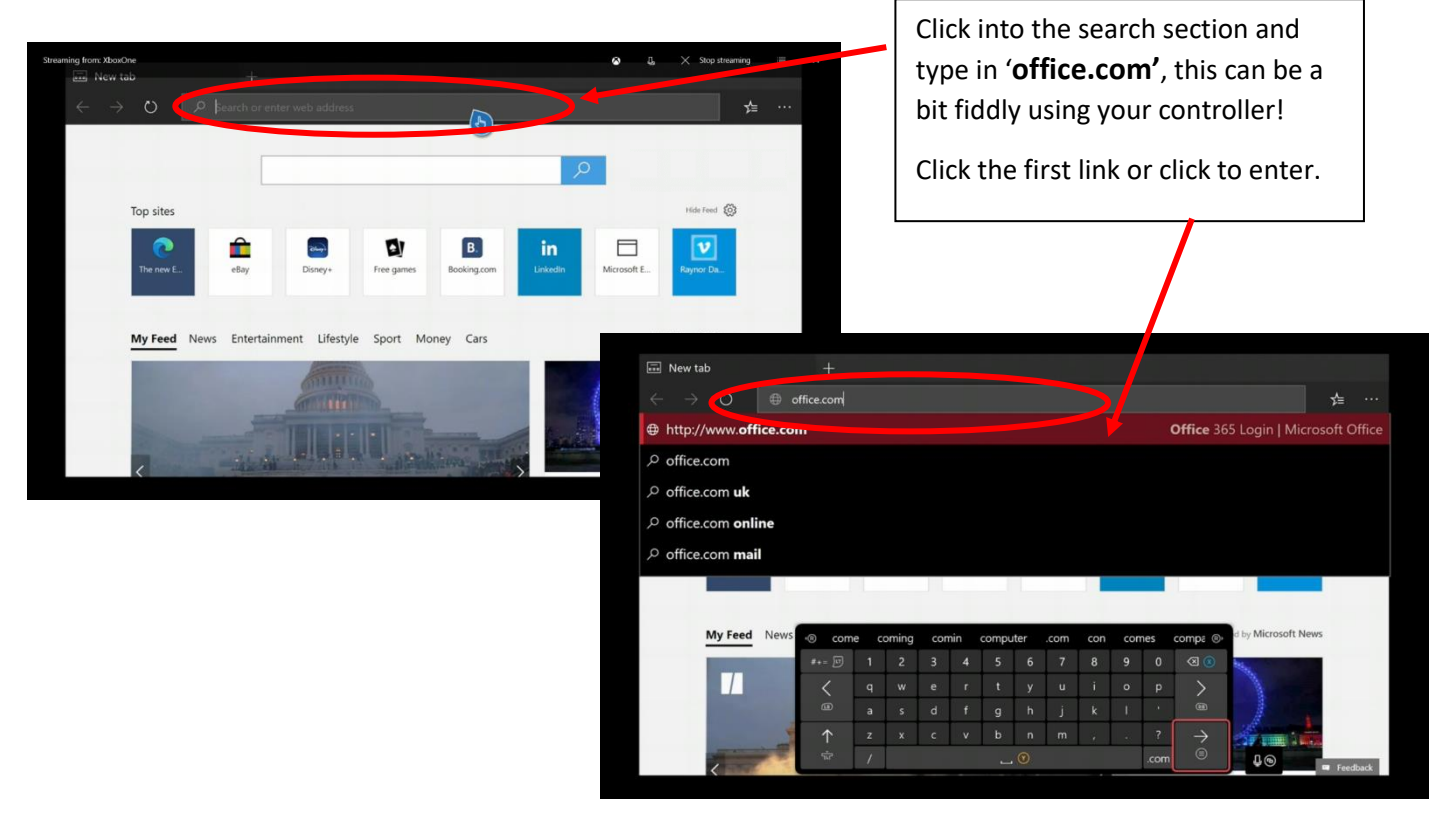

## Step 2

#### Sign in to Office

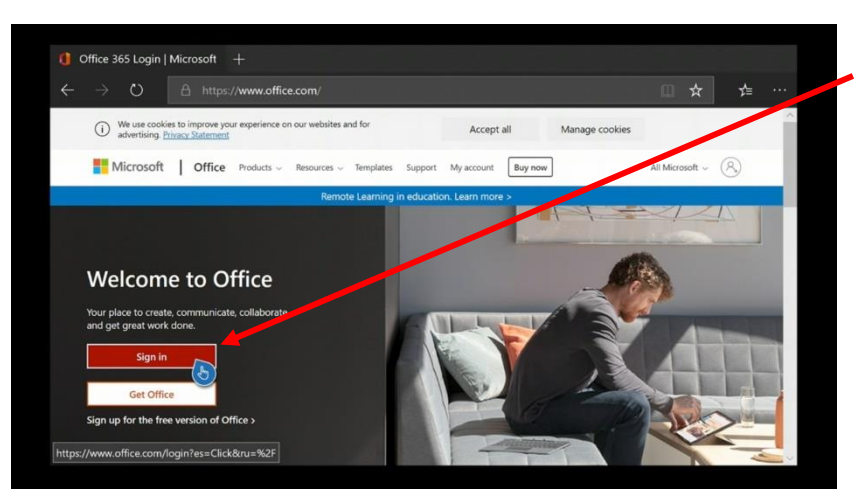

Click 'sign in' to log in with your Balshaws email and password.

You may already be logged in here because it will notice you have a Microsoft account with your Xbox, in which case there will be an option to 'Switch' accounts.

It will ask you for a username first, so type in your school email address (like the example). Then click 'Next'

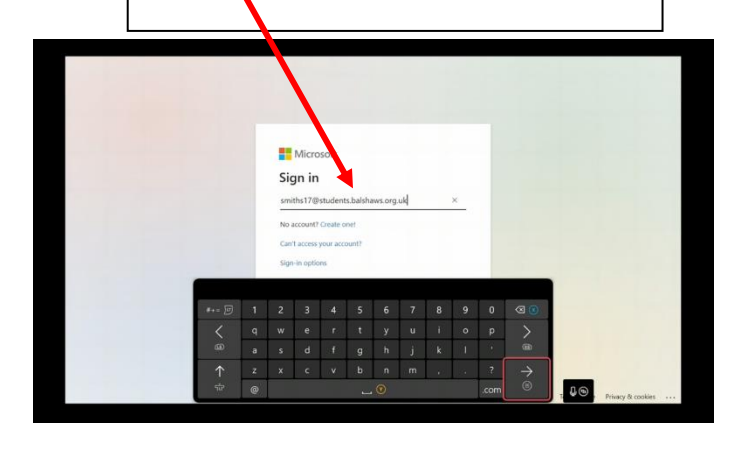

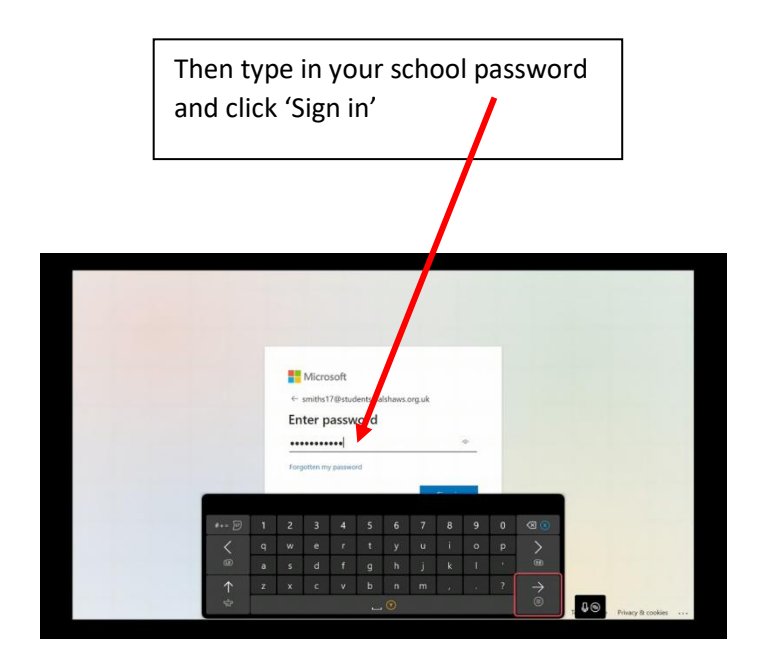

### Step 4

Open up Office to see all the Apps.

You will have some popular apps at the side but click at the bottom to open up all the apps

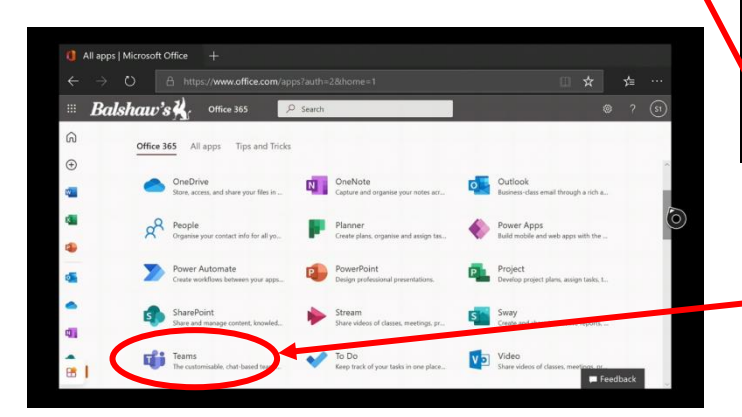

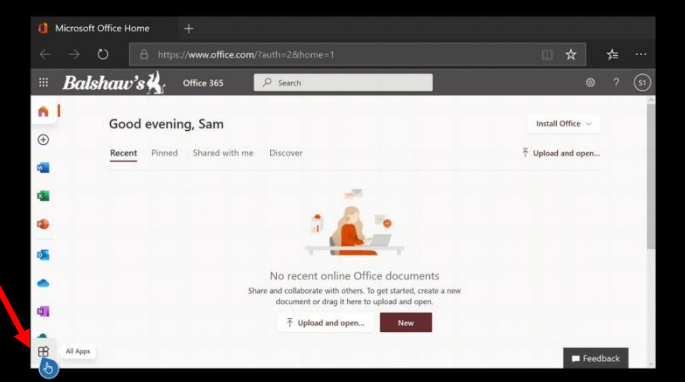

All apps you may need are in here, you may need to scroll down to find 'Teams', click on it to open a new tab.

# Step 5

Joining a meeting or 'Live Lesson'.

It may take a bit of time to load so be patient! It may open on your Teams which are your class groups.

To see any meetings you can click on Calendar.

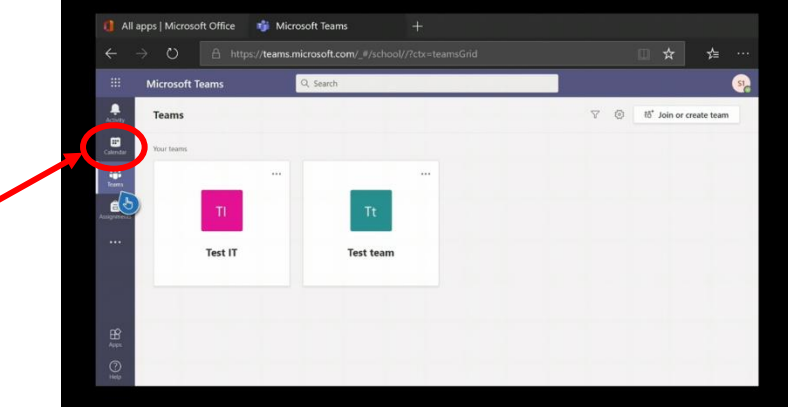

On the calendar you will see all your scheduled meetings. Click join to get the pop-up box, then 'Join' again.

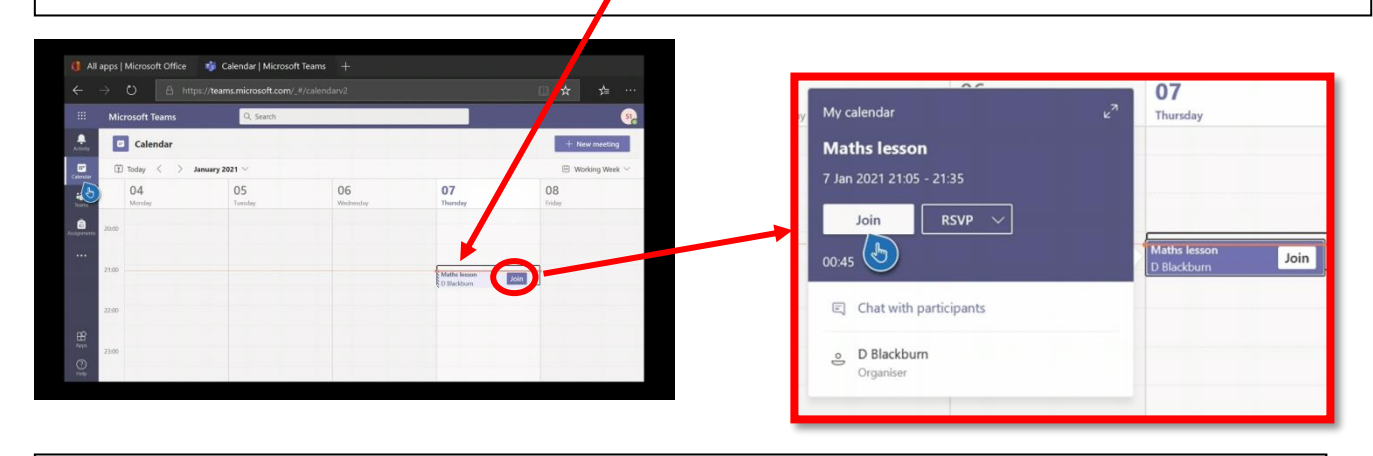

**\*\*\*\*\*\*\*\*\*Only Join a meeting when it is time for your lesson to start\*\*\*\*\*\*\*\*\***

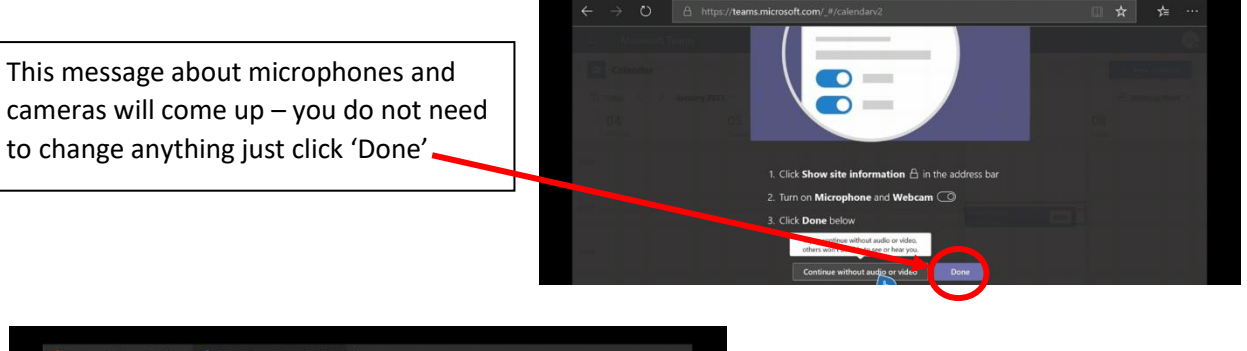

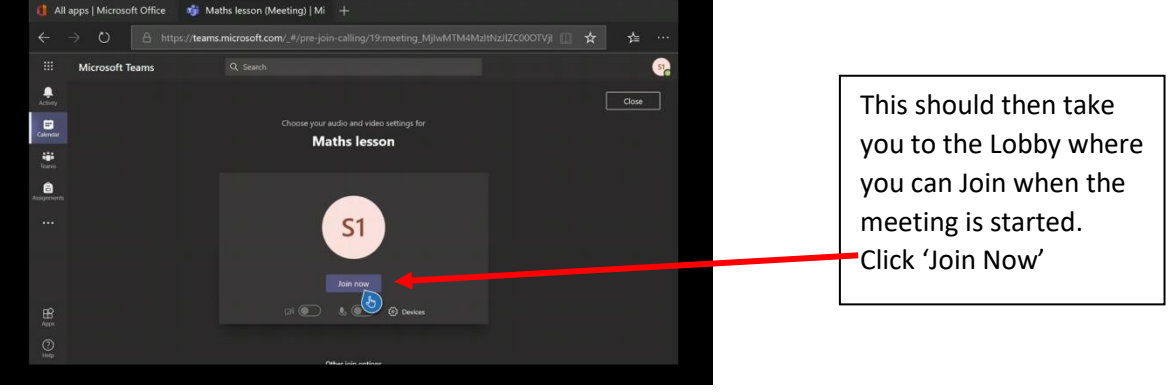

# Step 6

Using meeting features.

There are two main features you need to know about – Raise Hand and Conversation/Chat.

#### Raising Hand

In the meeting you will see whatever your teacher wants to display to you, at some point if they have asked you may be able to raise your 'virtual' hand to ask something.

Click on the hand icon and wait for your teacher. You can also click it again to put your hand down.

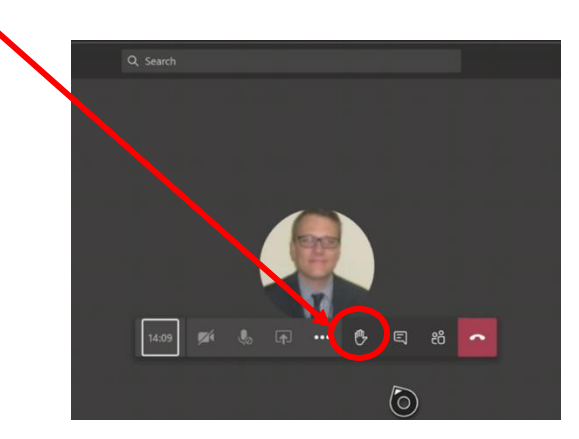

#### Opening Chat

Your teacher may ask if there are any questions – you can type a question into the chat that they can then answer when they see it. Just remember to be polite and use your manners – all the chats get saved.

Click on the 'Show Conversation' icon and the chat should open on the right, here you can add a question.

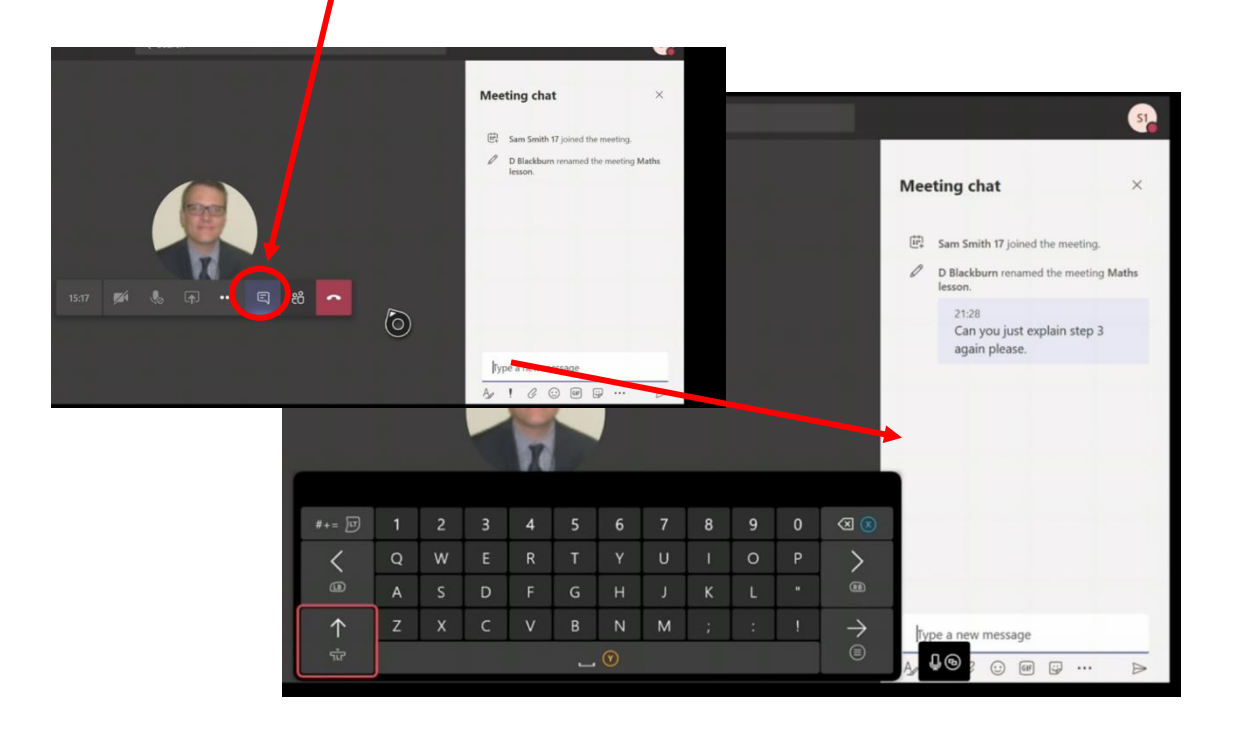